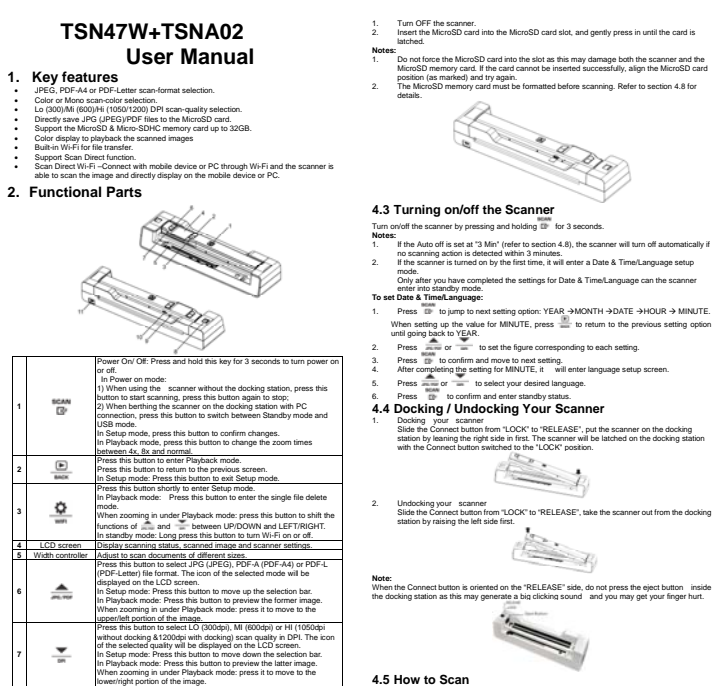

### lower/right portion of the image. **8** Connect button Slide in to secure the scanner, slide out to release the scanner **9** Reset Press to reset the scanner (Hardware reset) **10** MicroSD card slot The MicroSD card storage location. **11** USB interface Connect to a computer with the USB cable provided to view and transfer files To charge up the built-in battery with an optional AC/DC power adapter or by connecting to a computer

### **3. Explanation of the Status Icons**

**1** 

**2** 

**3** 

**6** 

**7** 

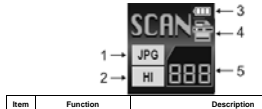

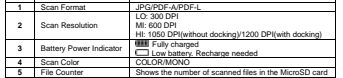

# **4. Using the Scanner**

**4.1 Charging up the Battery** 

Charge the bull-in battery before stanting to use your scanner. When the scanner is at power off<br>condition, the charging time from empty to full is about 2.5 hours.<br>The battery can be charged up in either of the following

scanner or the docking station.

**Note:**<br>When charging is completed during scanner power off, the fully charged battery indicator will be<br>displayed on the LCD screen for a short time and will turn off automatically. **4.2 Inserting a MicroSD Memory Card (not included)** 

You must insert a MicroSD Card (not supplied) to record and store your pictures. To insert the MicroSD memory card:

1. Turn OFF the scanner. 2. Insert the MicroSD card into the MicroSD card slot, and gently press in until the card is latched.

**Notes:**<br>1. Do not force the MicroSD card into the slot as this may damage both the scanner and the<br>1. MicroSD memory card. If the card cannot be inserted successfully, align the MicroSD card<br>2. The MicroSD memory card mus

  **Scanning without the docking station:**  To scan, make sure your scanner is neither connected to the computer, nor in Wi-Fi mode.<br>1. Turn on your scanner by pressing and holding file for 3 seconds.<br>2. Hold the document firmly with one hand on a flat surface. 3. Place the scanner on the edge of the paper to ensure the whole document can be scanned. Make sure to keep the scanning area within the scanning width indicators marked on the

**Notes:**  1. If the scanning is done too quickly or when there is any abnormal

supply and is not in Wi-Fi mode. 1. Adjust the Width Controller to an appropriate gear in accordance with the size of the document.

**B-B-B** 

**Scanning with the docking station:**<br>**Reform scanning make sure the scanner docking station** 

esses once to start the scanner flat against the material and then press  $\Box$  once to start the scanning process. 5. Slide the scanner across the document slowly, top to bottom. Keeping your hand stable to get the best picture quality. During scanning, the scanning status icon will be displayed on the LCD screen to indicate scanning is under progress.

side of the sca

2. When docked, the scanner is unable to scan black or transparent documents.<br>3. When scanning relatively thick documents such as credit card or ID card, the narrow side,<br>rather than the wide side, is suggested to be inser scanning.  $\otimes$ 4. The scanner will enter the battery charging mode if no scanning.<br>action is detected within 1 minute subsequent to each scanning.<br>If "Scan Error" icon pops up on the LCD screen, you need to replace<br>the original memory ca

5. If the scanner is connected to the computer via the USB interface, press the ISP once to enter the USB mode, then you can view the scanned files on your computer screen. **Notes:**  1. If no paper is detected from the front feed slot within 4 or 5 seconds, just remove the document, put it in place and scan again.

▲ after the scanning stops. 6. If the instant preview is set to "on", no matter the scan result is normal **Scan Firre** or abnormal, the scanned image will be shortly displayed on the LCD **SCANE** screen before the scanner returns to standby mode.<br>7. When the memory card is full, the scanner is unable to scan more<br>images. If you feed the document into the slot under such situation,<br>"Full" will flash rapidly on the F **BRI**<br>BIRCU

 $\Omega$ 

seconds. **4.6 How to Playback Image**  1. Press to enter Playback mode. The last scanned image will be displayed.

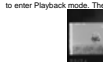

Press  $\overline{\phantom{a}}$  or to select your desired image. Press  $\overline{\phantom{a}}$  to zoom in the 3. The  $\blacksquare$  and  $\blacksquare$  indicators will appear on the screen when pressing  $\square$  at step 2, press  $\square$  to view the lower be upper portion of the image, press  $\square$  to view the lower pression of the image.

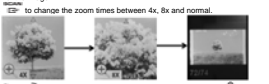

5. The and indicators will appear on the screen when pressing  $\frac{w}{2}$  again. The sumplices of  $\frac{w}{2}$  and  $\frac{w}{2}$  will be shifted to LEFT and you can press  $\frac{w}{2}$  button to view the left or right portion of the i

**Note:**  When zooming in under Playback mode (4x, 8x), you may choose to view upper/lower or left/right portion of the image by pressing the form to shift the functions of and and between UP/DOWN and LEFT/RIGHT according to your needs.

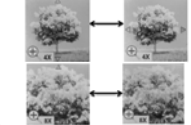

6. Press Tallet to return to the previous Playback screen, press it again to return to standby mode.

**Note:**scanning one relatively long document or scanning several documents in a row, the scanned

- 
- 
- 
- 

mage carnot be magnified the file size exceeds 9 MB.<br>1. Press and the busine Playbook mode.<br>2. Press and or the United Playbook mode.<br>2. Press and or the United Playbook mode.<br>3. Press and or the United Playbook Texas for **back screen** 

**Follow** the beho

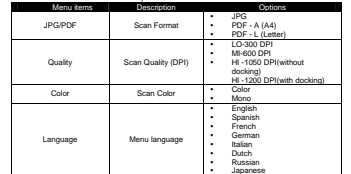

y T. Chinese **S. Chinese** Date/Time Date and Time y ear<br>Month<br>Date Hour • Minute **Inst.Preview Instant preview**  $Qn$ Auto Off Auto Power Off y 3 Min **Delete All** Delete All Files y Yes Format Format the MicroS<br>Memory Card<br>Reset the Wi-Fi y No y Yes y No y Yes Reset Wi-Fi Device Info Device Information **FW** version y Wi-Fi Name y HTTP address

# **4.9 Calibrating the Scanner**

- **Note:** If the scanned images are too dark or too bright, you may need to calibrate your scanner by<br>adjusting the white light balance. Follow the below steps to perform calibration:<br>1. Take the scanner out from the docking Place the scanner on the white portion of the included calibration paper. Press to the the scanner
- 
- Lurin on the scarings<br>  $\frac{1}{2}$  . These sections  $\frac{1}{2}$  then press  $\frac{1}{100}$ . Release both buttons afterwards to enter the<br>
add-called enter the scaring the winds point of the called release of the device of will be
- 

### completed. Press any button to power off the scanner. 7. Place the scanner onto the docking station again.

# **5 Connecting to the Computer**

## You may also connect your scanner to your computer and view pictures on the computer monitor. Before connecting your scanner to your computer, you should make sure that your scanner is not in Wi-Fi mode. **When the scanner is undocked**

to turn on your scanner Press <sub>D</sub>

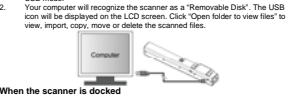

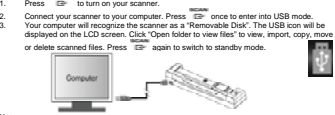

Notes:<br>
1. If the Removable Device Window did not launch automatically, go to your "My<br>
Computer/Computer" and find the device under Removable Disk.<br>
2. You can also install the SCAN Direct software with the included softw

**6 Using the Wi-Fi function**  D **6.1 Enabling the Wi-Fi function**<br>View and transfer file from the scanner to your compute om the scanner to your computer and tablets via Wi-Fi mode.

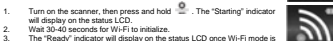

**NOTE:** The use of the system centerion.<br>The use of Wi-Fi function will consume more battery power. To preserve battery, e.g.<br>2. In appetited to turn the Wi-Fi off while you are not using the SCAN Direct function in the fr

**6.2 Connecting to the Scanner via Wi-Fi**<br>1. Turn on the Wi-Fi mode on your scanner.<br>2. Go to network setting on your computer/straart device to enable the Wi-Fi setting<br>3. With the "Ready" indicator disolayed on the scann

**"WIFISCAN"** network 4. Enter password **"123456789"** to connect to the scanner

5. The "Connected" indicator will display on the scanner's status LCD once<br>Wi-Fi is connected with the device.<br>6. Open Internet browser and input "192.168.1.2" or "wift.scan" in the<br>address bar to enter navigation page.

In the navigation page, all the scanned images will be presented on the browser in thumbnails, you<br>can view and delate files stored in the scanner or change Scanner Wi-Fi settings.<br>View files from Internet Browser via WI-F

Click the "View" button to preview a single file. **Delete files from Internet Browser via Wi-Fi** 

1. Delete your selected files. a. Click the "Delete" icon to enter the Delete mode, the "Selected File(s) "dialogue box will pop up.

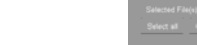

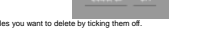

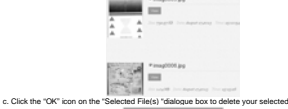

2. Delete all files: a. In the "Selected File(s) "dialogue box that pops up, click the "Select all" icon, it will change to "Clear all ". All the files in current page will be ticked off.

Citch "Select all"

confirm.<br>C**hange Scanner WiFi settings**<br>In navigation page, click "Scanner WiFi settings" to modify the default settings. When conducting<br>the scanner Wi-Fi settings on the phone, only when you click the "MENU" icon will th 1. Filling in your new SSID, Password, IP Address and Domain Name in the blanks accordingly. 2. Click "Submit" icon to submit your setting. 3. After completing Scanner Wi-Fi settings, you should reconnect Wi-Fi. **Note:** Viewing error may occur when previewing larger files on browser. Turn off the Wi-Fi mode and connect the scanner to a computer via USB cable to view your files.

**6.3 Using the Free App**<br> **1.** Saseh for creative Scane app via the Google Play Store of an Android device or via the<br> **2.** App Shared an LGS devices be post arrant device.<br> **2.** Turn on the Wi-F mode on the scanner.<br>
4. WIFISCAN' network.<br>6. Enter password "123456789" to connect to the scanner.<br>6. Coen your creative Scan+ app. You may conduct relevant operations in accordance with

You may reset the Wi-Fi estings to default condition via the setup menu of the scanner. Please<br>treat a microSD card before conducting the Wi-Fi reset.<br>Tum on the scanner and enter the Reset Wi-Fi menu. Refer to section 4.7 progress!" will be displayed on the status LCD. 3. The message "Reset completed!" will be displayed on the status LCD when Wi-Fi reset is completed. Press any button to return to setup menu.

 $8.0$  Seconds(with docking)

8.0 Seconds(with docking)

550 Scans (Min.)

 600 Scans (Min.) Color Low resolution 1580 Scans (Min.)

Mono Low resolution 1600 Scans (Min.)

2.0 Seconds(without docking)

Image sensor A4 Color Contact Image Sensor 1050x1050 dpi(without docking) High resolution 1200x1200 dpi(with docking) Resolution Medium resolution 600x600 dpi Low resolution 300x300 dpi Color High resolution Mono High resolution 8.0 Seconds(without docking) Color Medium resolution

6.0 Seconds(without docking) Mono Medium resolution

Mono Low resolution Color High resolution 150 Mono High resolution Color Medium resolution

Mono Medium resolution

Scanner photo size A4、A5、5R、4R、3R and below Scan width 216mm Scan length 300DPI:125"(max);600DPI:60"(max); 1050DPI:50"(max)/ 1200DPI:45" (max) File format JPEG/PDF LCD 1.44" TFT LCD

m 266×39×28

3.0 Seconds(without docking) Color Low resolution 8.0 Seconds(with docking)

b. Click the "OK" icon to delete all files

Click the "Clear all" icon, all the tic

Ÿ

**6.4 Wi-Fi Reset** 

**7. Specifications** 

Minimum scanning speed for Letter size document

Capacity (Based on 1GB<br>MicroSD card. Scan Letter<br>size file, the quantity of<br>scans varies depending on<br>the content complexity)

Dimensions (L×W×H) mm

Auto power off 3 Minutes USB port USB 2.0 high speed External memory MicroSD Card Standard battery Built-in 700mAH Lithium-Polymer Wi-Fi® 802.11b/g/n **8. Computer System Minimum Requirements** 

Operating System Windows 7&8 / Vista / XP and Mac OS 10.5 or above CPU Pentium Ⅲ or above RAM At least 256MB Interface USB port

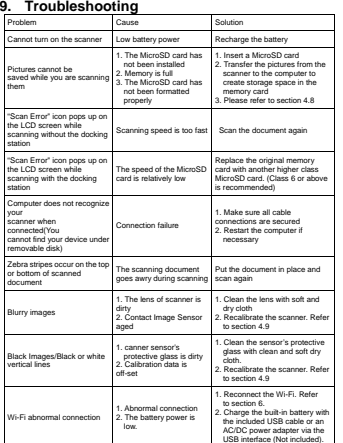

7.<br>
The material control of the present Schar and Construction and the material control of the material of the material construction of the radial population of the radial population of the radial population of the radial

# **FCC Statement**

whing: Changes or modifications to the party responsible mpliance could void the user's authority to operate the equipment

NOTE: This equipment has been tested and found to comply with the limits for a Class B digital<br>device, pursuant to Part 15 of the FCC Rules. These limits are designed to provide reasonable<br>uses and capairet harmful interfe

However, there is no guarantee that interference will not occur in a particular installation. If this popular<br>equipment does cause harmful interference to radio or television reception, which can be<br>determined by tuming th

• Reorient or relocate the receiving antenna.

connected.

• Increase the separation between the equipment and receiver.

• Connect the equipment into an outlet on a circuit different from that to which the receiver

• Consult the dealer or an experienced radio/ TV technician for help. This device complies with Part 15 of the FCC Rules. Operation is subject to the following two

conditions: (1) This device may not cause harmful interference.

(2) This device must accept any interference received, including in undesired operation.

Shielded cables with a ferrite core must be used with this unit to ensure compliance with the Class B FCC limits.

F©C€⊠

AM-47W+A02-GB-STD-3

b. Select the files you want to delet

1. Press shortly to enter Setup menu 1. Press shortly to enter setup mode. 3. Press  $\Box$  to enter the setup screen.

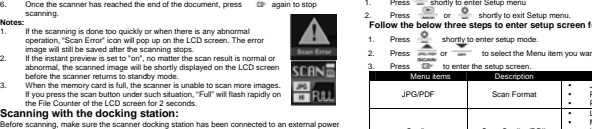

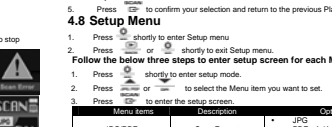

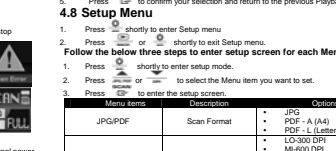

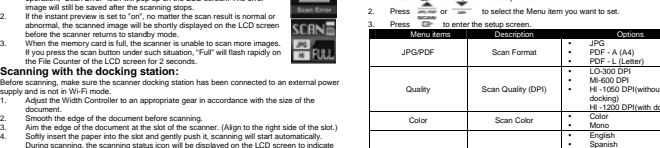

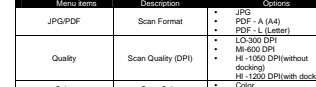